# 中国传媒大学自考非笔试课程缴费的操作说明

## 1、注册 登录

打开中国传媒大学培训网站: http://peixun.cuconline.cn

首先点击首页右上方的"注册"按钮,学员注册时需填写有效邮箱,设置个人密码,完成填写点击"注册"后, 需要登录注册时所填写的邮箱进行验证,验证后则注册成功。

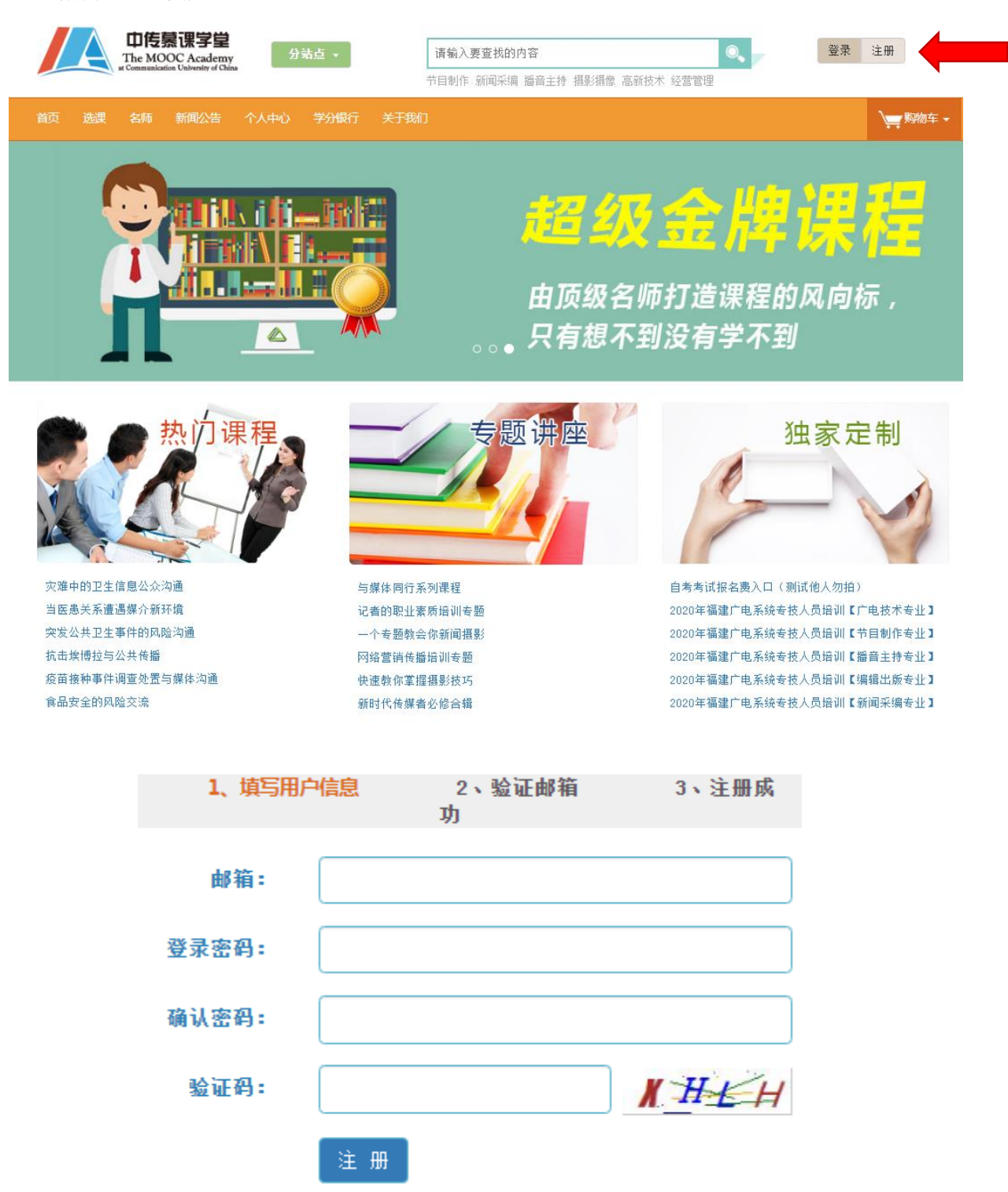

注册成功后, 务必到"个人中心"中完善个人信息, 包括姓名、手机号、身份证号码及准考证号, <mark>其中准考证</mark> <mark>号码请填写在"联系地址"栏内</mark>。未按要求完善个人信息无法进行后续缴费。

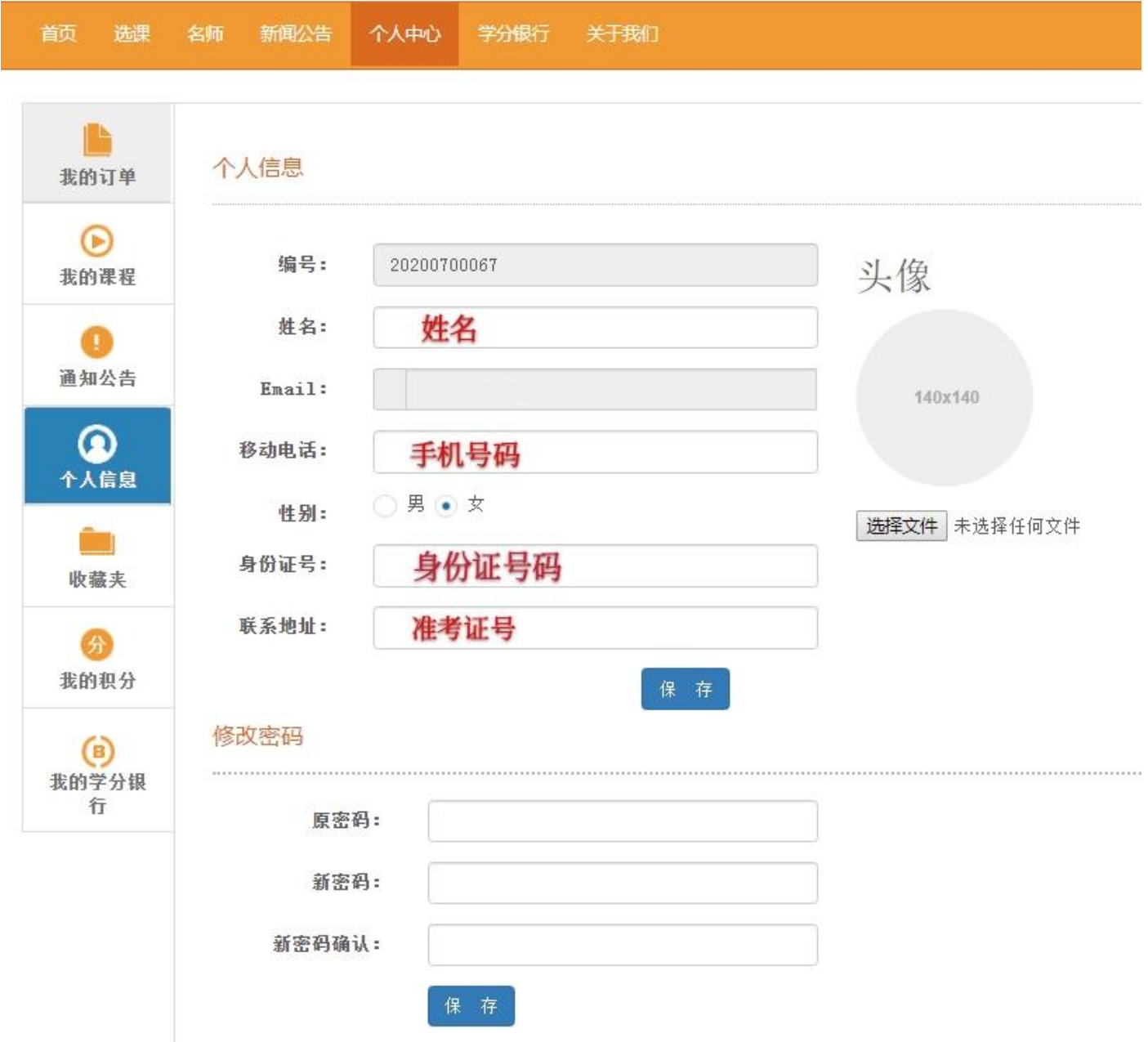

2、选择考试课程

点击页面上方导航条中的"选课"后,再点击"定制"进入选课页面,找到"自考缴费",选择对应专业,然 后点击"立即购买"。

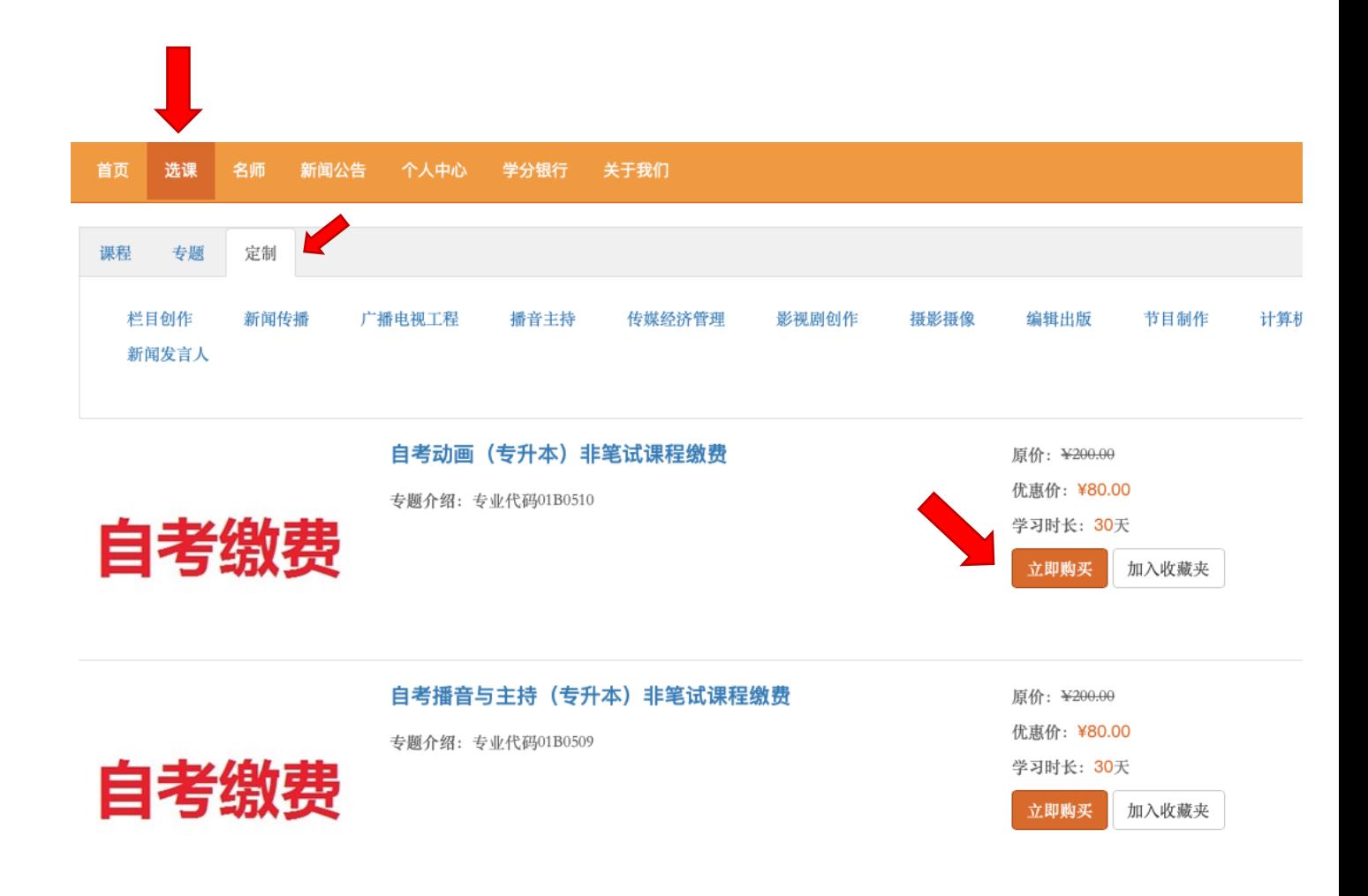

进入选课页面,选择需要缴费的课程(可多选)后,可提交订单。<mark>选择的课程需要与北京教育考试院报考</mark>

#### 时的课程一致!

注意: 务必将本次需要考试的课程一次性全部勾选完成后,再提交订单并付款。订单成功付款后,将无法 再退回重新勾选,漏选的课程视为放弃本次考试,多选的课程费用不予退回。(未付款的订单可在我的订单中选择 "取消订单"后重新选择)

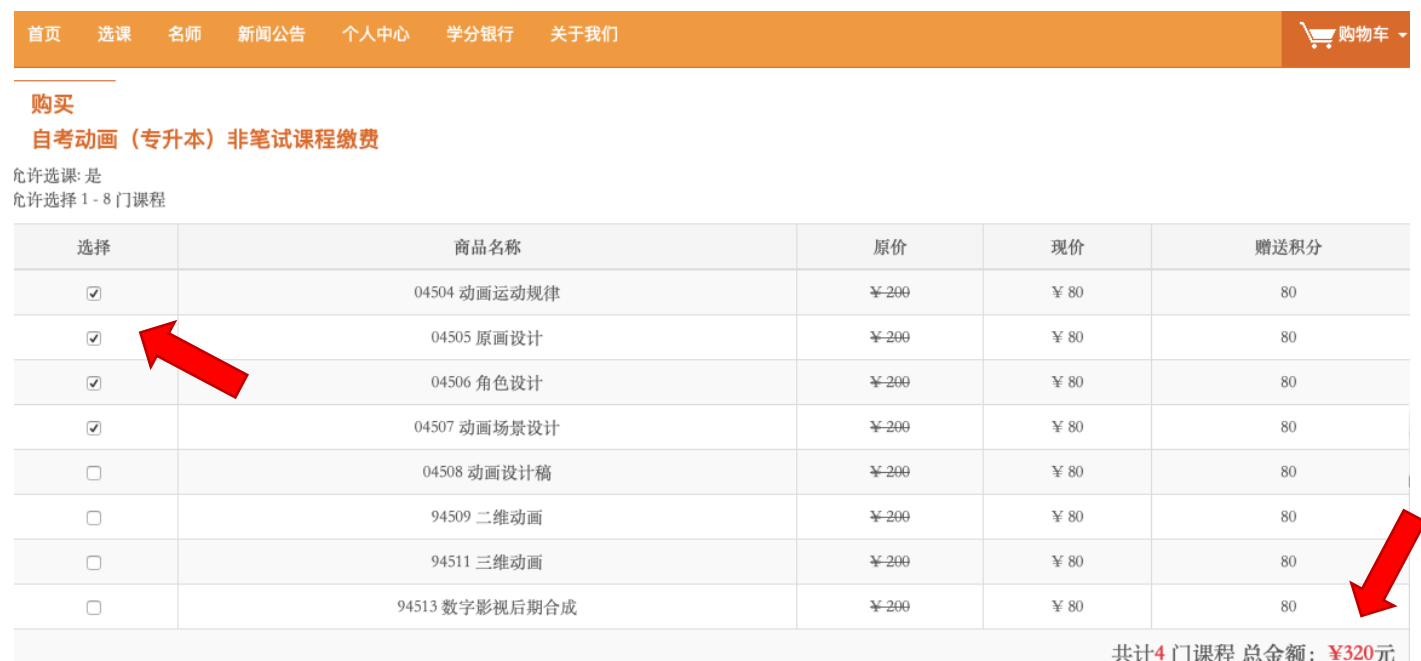

## 3、支付考试费

提交订单后,选择"立即支付",支付方式仅为快钱/网银支付(因各银行跳转页面不同,以下为农业银行支付 页面)。

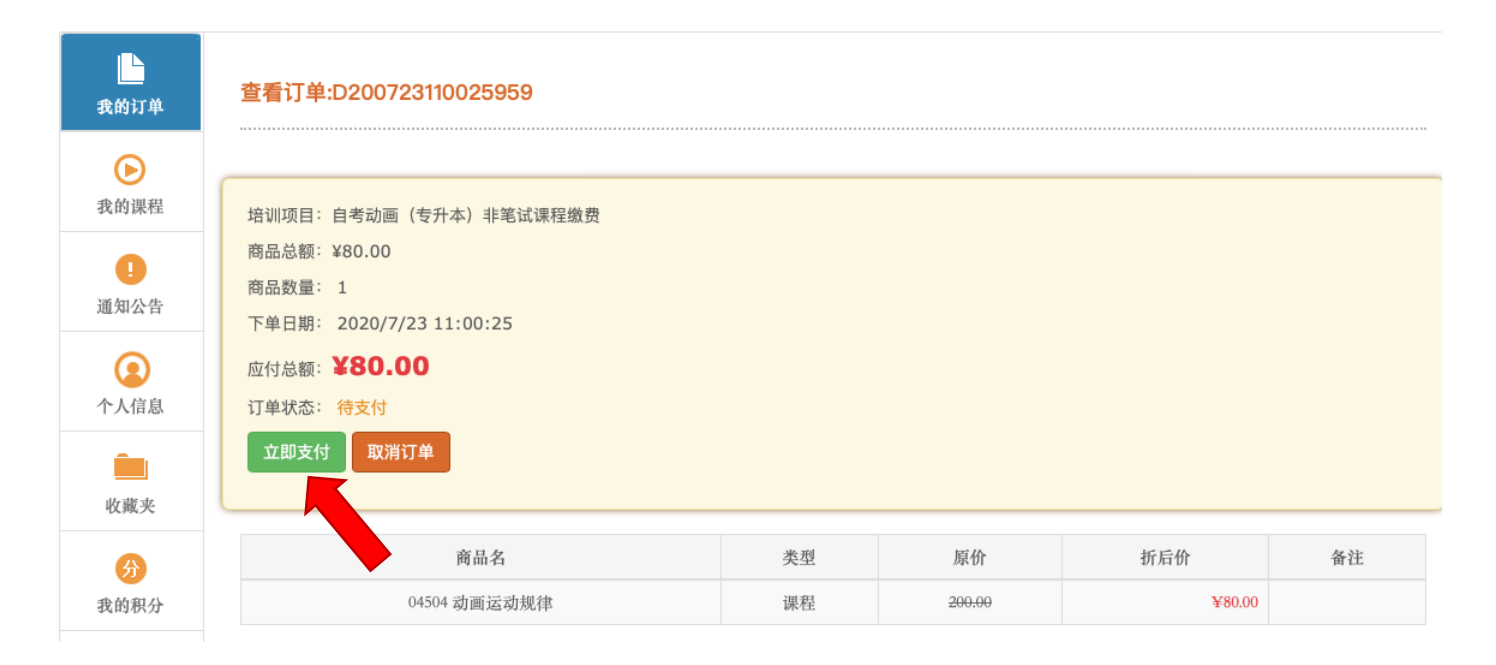

#### 根据实际需求选择银行(推荐农业保行)

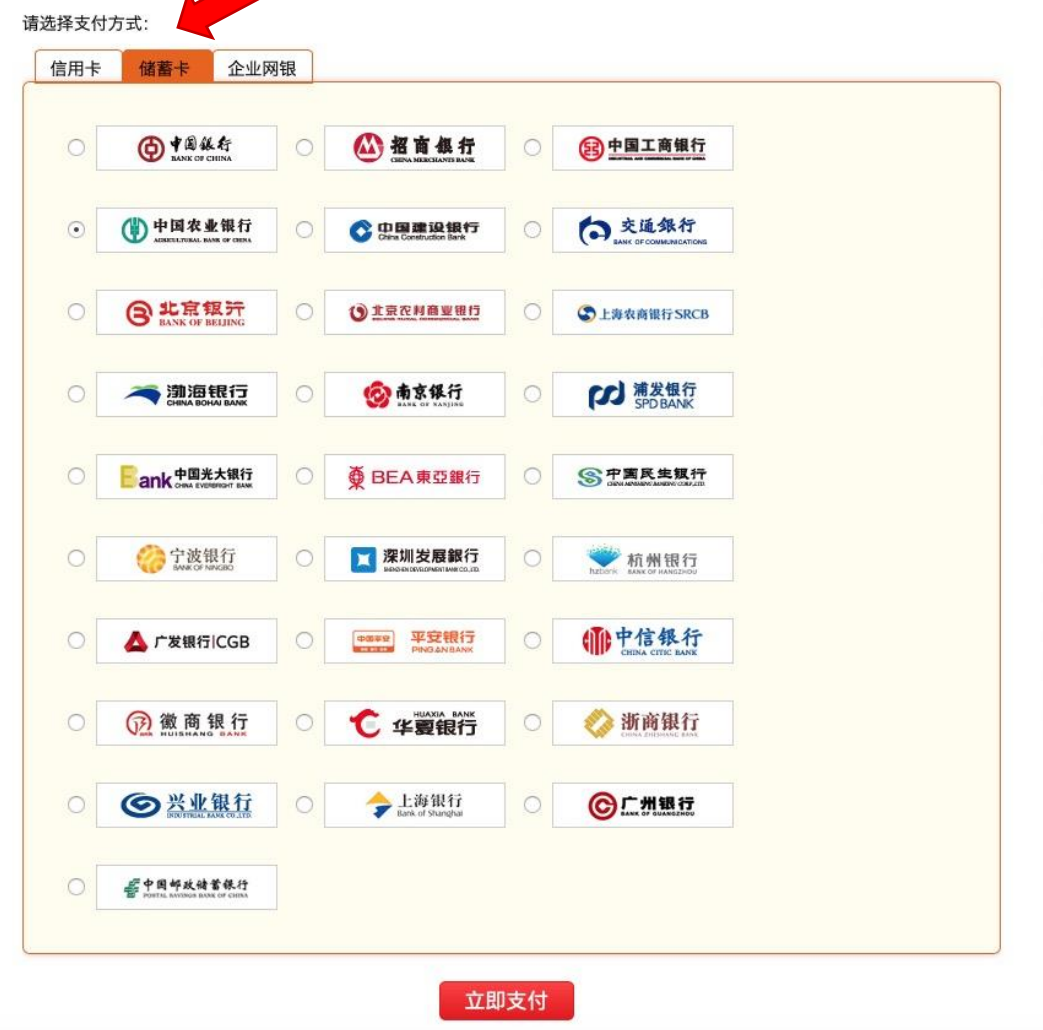

#### 根据各家银行要求不同,跳转页面有所区别,农业银行可直接扫描二维码缴费,相对便捷,推荐使用。

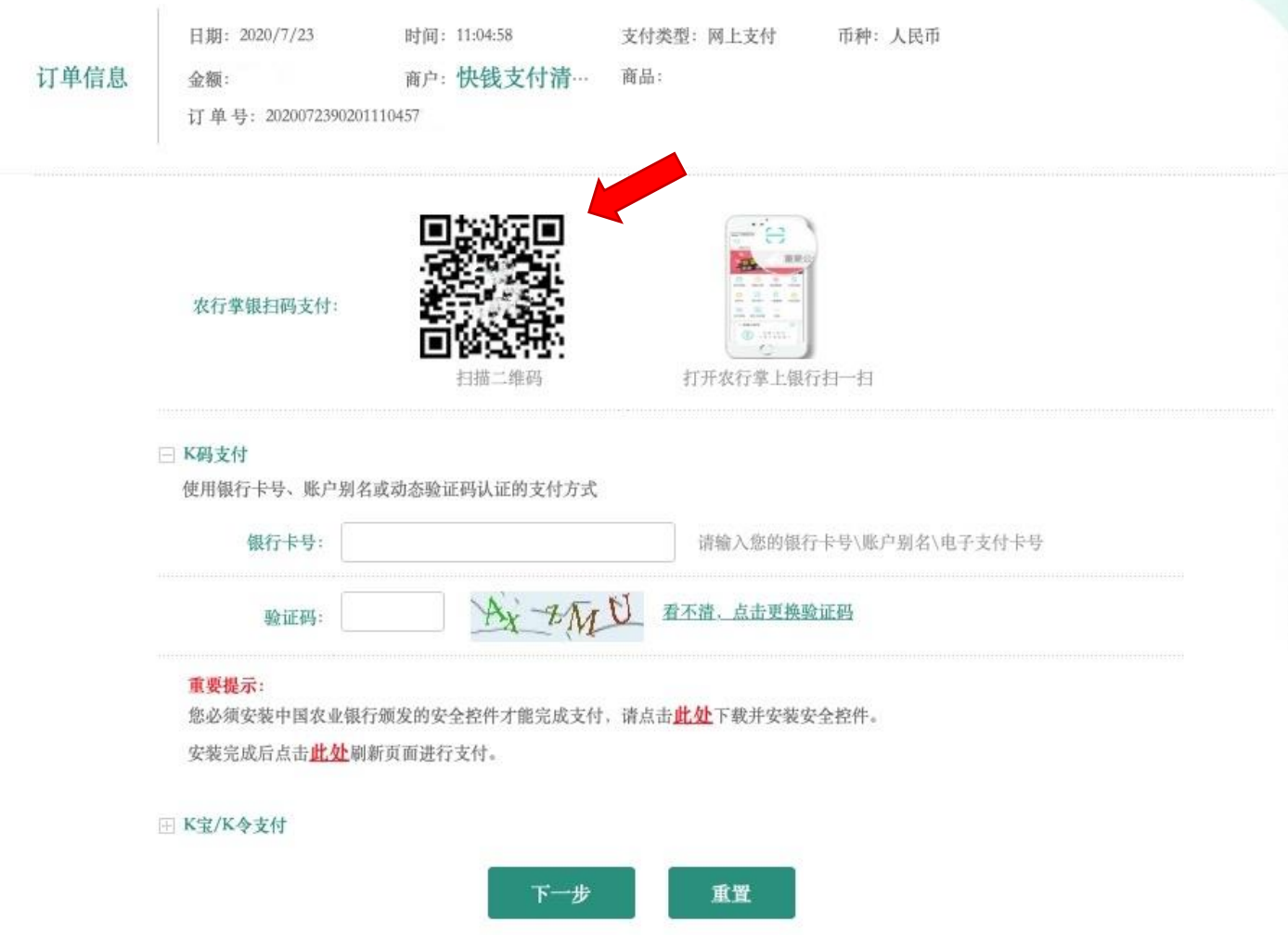

## 4、支付后可观看考前培训视频

支付成功后便可在"个人中心"内的"我的课程"中查找到考前培训视频,点击课程名称即可开始学习(观看有效 期 30 天)

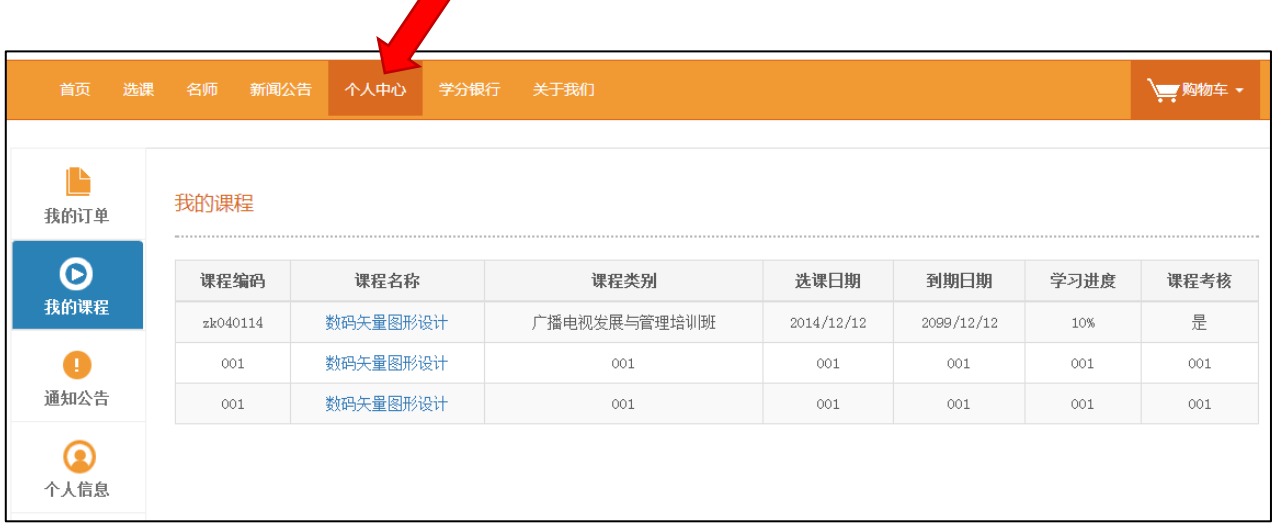